# **Как автоматически сформировать коммерческое предложение**

#### **в конкурсе**

После подачи предложения участники могут автоматически сформировать в конкурсе коммерческое предложение (КП).

### **1. Загрузка печати-подписи**

Загрузите скан-копию печати и подписи вашей компании:

- Допустимые форматы png или jpg.
- Название файла не важно.
- Изображение сожмите до 200 х 150 px, т.е. соотношение сторон должно быть 4:3.
- Перейдите в ЛК → левое вертикальное меню → Настройки → Избранные файлы.
- Нажмите «Добавление файла» → «Обзор» → выберите нужный файл на своём компьютере → в поле «Группа» из выпадающего списка выберите группу для добавляемого файла «Печать и подпись (графический файл)» → Загрузить:

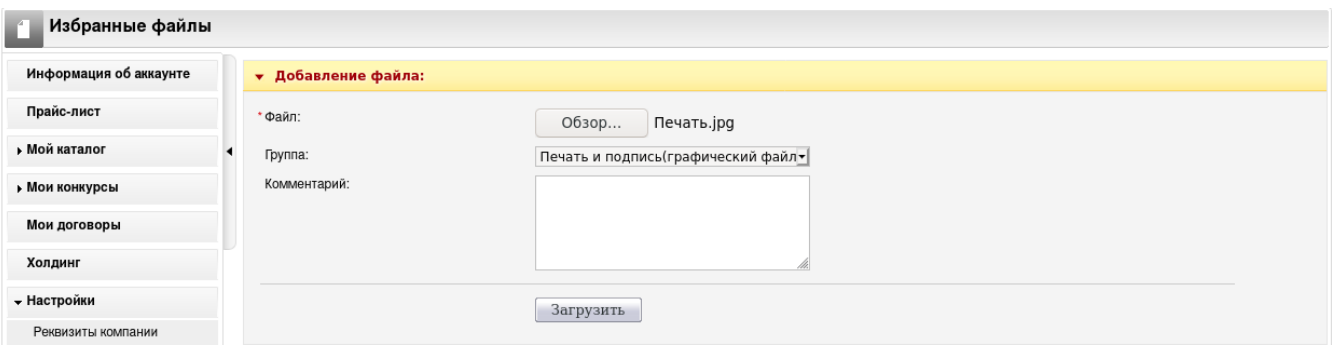

• Если вы загрузили файл печати-подписи НЕ в группу «Печать и подпись (графический файл)» в избранных файлах, то в конкурсе система не позволит автоматически сформировать КП (ссылки «Загрузить КП» не будет, а система переадресует вас в Справку).

#### **2. Загрузка логотипа**

Загрузка логотипа не обязательна, но если логотип загружен, то он появится в КП.

Загрузка логотипа делается также как загрузка файлов печати и подписи, но:

- Изображение логотипа сожмите до 100 х 75 px.
- В поле «Группа» из выпадающего списка выберите группу «Логотип (графический файл)» для добавляемого файла.

После загрузки часто используемых файлов в систему они появятся в разделе «Избранные файлы»:

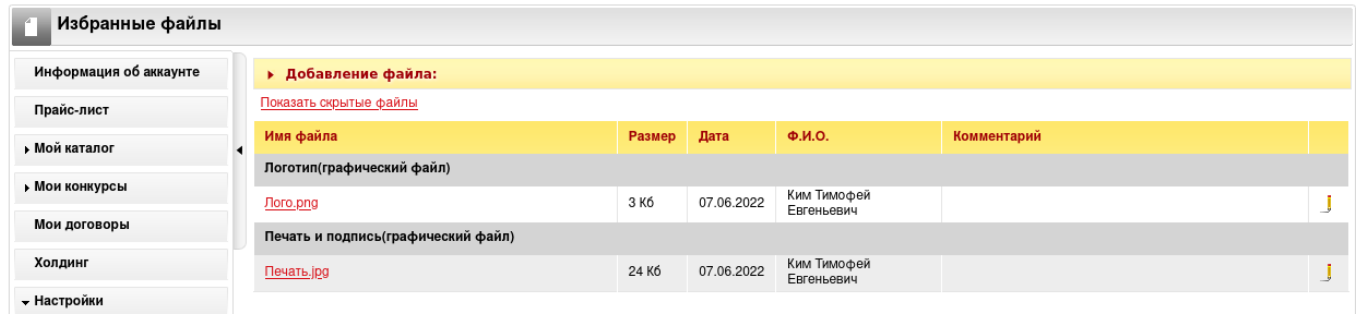

# **3. Формирование КП**

После сохранения ценового предложения в конкурсе на вкладке «Документы» появится гиперссылка «Загрузить КП»:

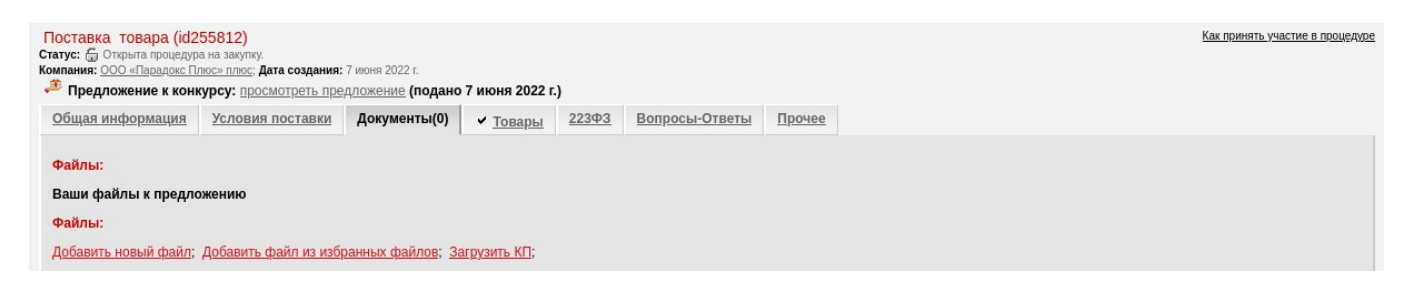

При нажатии «Загрузить КП» система автоматически сформирует КП в формате pdf с шапкой, ценовым предложением, печатью и подписью.

Файл КП сохраняется на вкладке конкурса «Документы»:

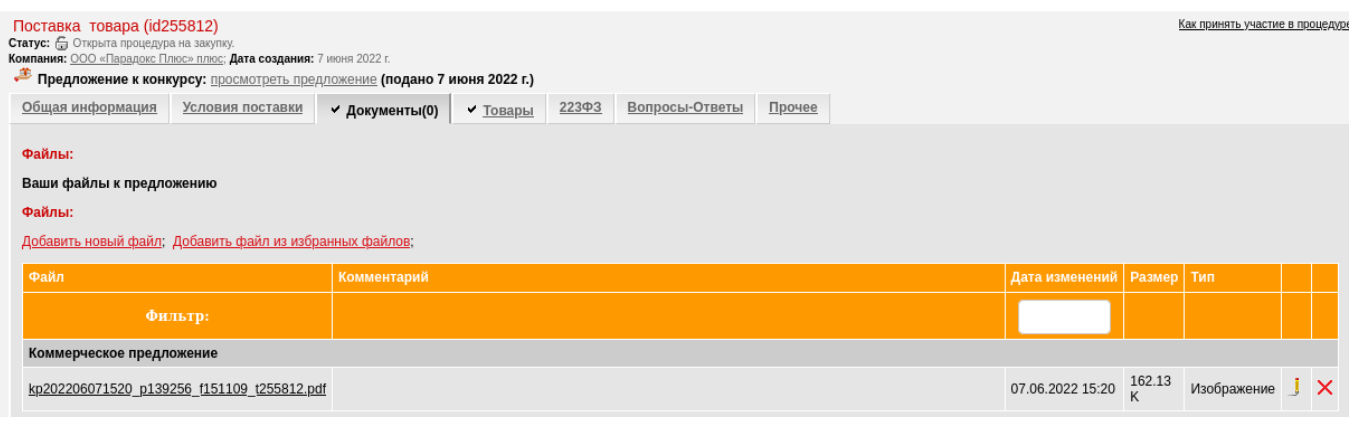

Также файл с КП можно сохранить на компьютер / открыть.

Ссылка «Загрузить КП» появляется только при наличии ценового предложения в конкурсе и графического файла печати-подписи в Избранных файлах. Если у участника в Избранные файлы не загружены логотип и подпись, на вкладке конкурса «Документы» отображается подсказка «Для формирования коммерческого предложения на основе поданного предложения предварительно загрузите в Избранные файлы необходимые графические файлы»:

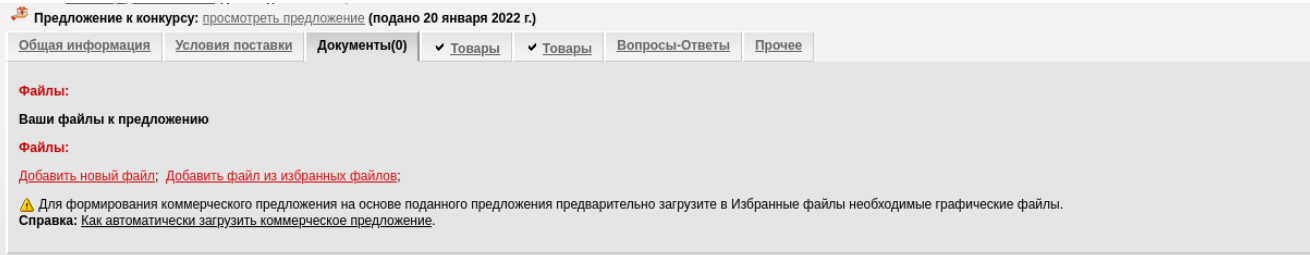

При удалении / изменении ценового предложения, КП также по умолчанию удаляется.

### **4. Удаление КП**

Для удаления сформированного КП на вкладке конкурса «Документы» нажмите на иконку «красный крестик» напротив файла КП.

Если в конкурсе стоит настройка: «Продление приема документации от участников: ХХ дн. после прекращения приема предложений», то КП можно сформировать в этот срок.

Если такой настройки в конкурсе нет, то возможность формирования КП пропадает с переходом конкурса на согласование.

Удалить КП после перехода конкурса на согласование нельзя.